## **Finding & Browsing eBooks in Oliver**

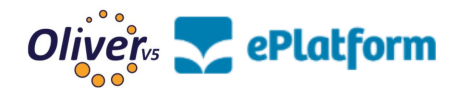

- **1.** Launch Oliver:<https://stromness.oliverasp.co.uk/library/>
- **2.** Click 'Advanced search'.

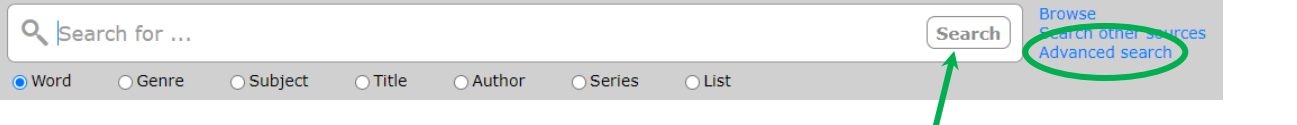

**3.** Select audiobook and / or eBooks in the 'Type' box, then click search.

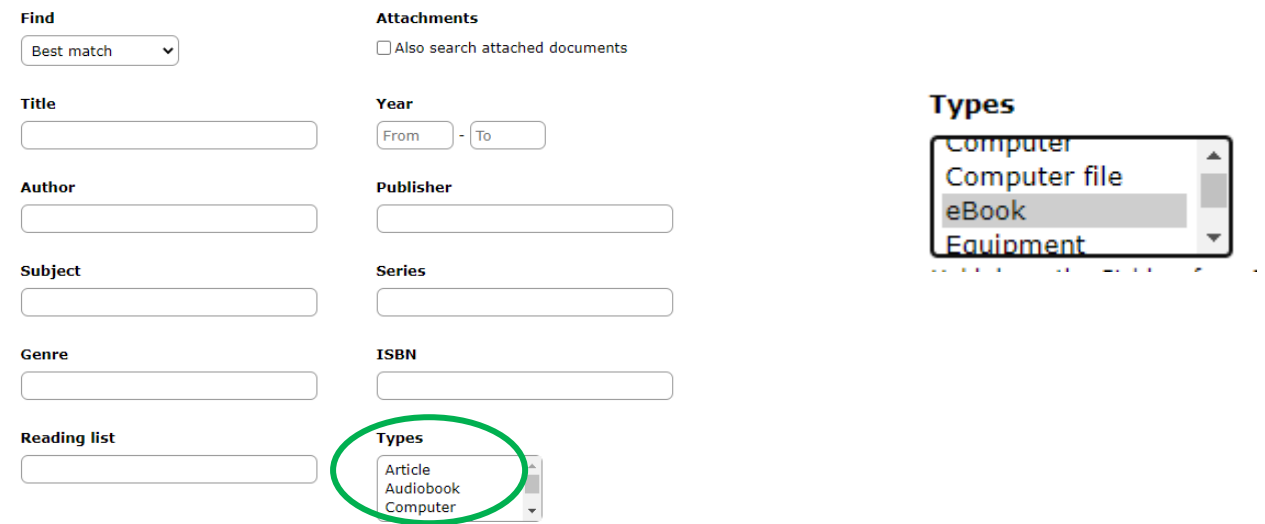

**4.** You can now browse the digital books available.

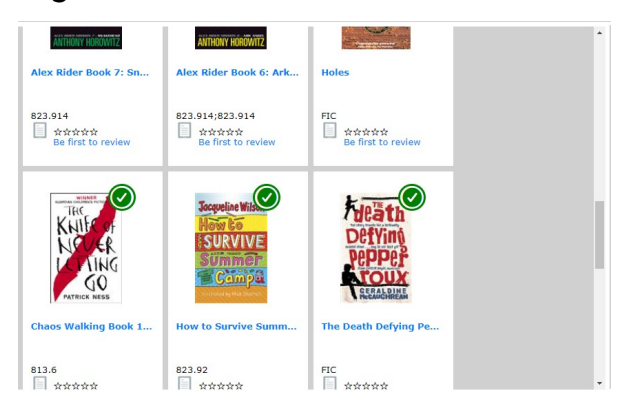

**5.** To borrow an eBook or audiobook, click on the book to go to the main record. Click 'Borrow eBook' (or 'audiobook').

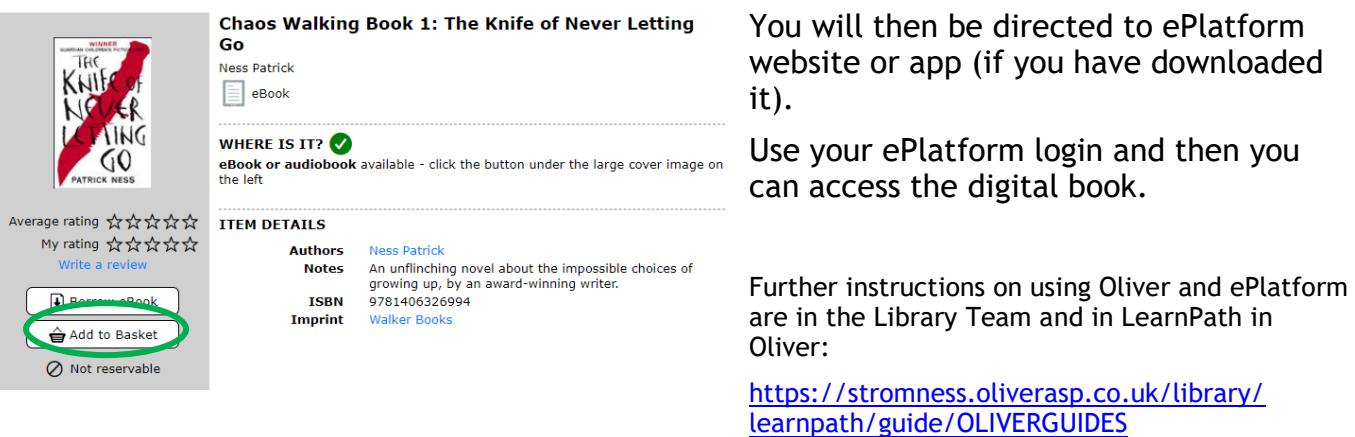